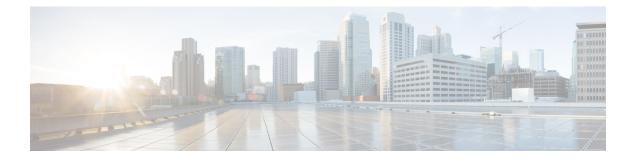

# **Upgrade Software**

This chapter describes the software upgrade in Cisco Optical Site Manager and its related tasks.

- Cisco Optical Site Manager Software Package, on page 1
- Workflow for Software Upgrade, on page 2
- Download Software Package on Cisco Optical Site Manager Card, on page 2
- Download Software Package on Device, on page 3
- Activate NCS 1000 and NCS 2000 Device Sofware , on page 4
- Activate Cisco Optical Site Manager and Admin Plane Image for the SVO-LC, on page 5
- Delete Software Package, on page 6

**Table 1: Feature History** 

### **Cisco Optical Site Manager Software Package**

| Feature Name | <b>Release Information</b>  | Description                                                                                                    |
|--------------|-----------------------------|----------------------------------------------------------------------------------------------------|
| SSH Upgrade  | Cisco IOS XR Release 25.1.1 | <ul> <li>The Cisco Optical Site Manager software package now includes integrated SSH libraries. When you upgrade to Release 25.1.1, these libraries are automatically incorporated into the NCS 2000 Cisco Optical Site Manager software package.</li> <li>This upgrade provides new packages for these SSH libraries, enhancing security and addressing additional vulnerabilities.</li> </ul> |

The software package is distributed as a single file that is downloaded to the local file system of Cisco Optical Site Manager and it contains all the required packages for upgrading the system. The single file image is different depending on the Cisco Optical Site Manager installation type: Cisco Optical Site Manager line card (ISO image file).

ISO line card image consists of the following:

- NCS 1000 image
- · Cisco Optical Site Manager Software application

### Workflow for Software Upgrade

You can upgrade NCS 1000 device and Cisco Optical Site Manager application software using the Software Manager.

Perform these tasks to upgrade software NCS 1000 device and Cisco Optical Site Manager application software.

- Download Software Package : Download the necessary packages from the Cisco repository to the Cisco
  Optical Site Manager card. For more details, see Download Software Package on Cisco
  Optical Site
  Manager Card, on page 2. The downloaded packages appear in the Software Packages tab.
- Download Software Package to Device: Download the software package from Cisco Optical Site Manager card to the NCS 1000 device. For more details, see Download Software Package on Device, on page 3.
- 3. Activate Device Software: Activate the device software. For more details, see Activate NCS 1000 and NCS 2000 Device Software, on page 4.

Figure 1: Software Upgrade

| ≡ | Cisco Optical Site Manager | defaultNode 🖏 | 08/29/2024, 13:41 (UTC+00:00) 🛈 🧭 👗 cisco 🔻 |
|---|----------------------------|---------------|---------------------------------------------|
| 1 | Software Manager           |               |                                             |
| ļ | Download                   |               | ^                                           |
| ۰ | Protocol                   |               |                                             |
| Â | SFTP                       | ~             |                                             |
| ¢ | Remote File Path (1)       |               |                                             |
| ۵ | Credential                 |               |                                             |
| 9 | User-Password Auth-Group   |               |                                             |
| 5 | Download Reset             |               |                                             |
| ≔ | Package File Name          | Status        |                                             |
| - |                            |               |                                             |
|   | Software Packages          |               | ~                                           |
|   | Device Software            |               | ~                                           |
|   | COSM Software              |               | ~                                           |
|   |                            |               |                                             |
|   |                            |               |                                             |
|   |                            |               |                                             |

## Download Software Package on Cisco Optical Site Manager Card

Use this task to download the Cisco Optical Site Manager software package.

#### Before you begin

Log into Cisco Optical Site Manager

### Procedure

| Step 1 | Click Software Manager from the left panel.                                                                                                    |  |  |
|--------|----------------------------------------------------------------------------------------------------|--|--|
| Step 2 | Click the <b>Download</b> tab.                                                                                                    |  |  |
| Step 3 | <b>3</b> Select SFTP from the <b>Protocol</b> drop-down list.                                                                                                    |  |  |
| Step 4 | Enter the path of the software package file in the <b>Remote File Path</b> field.                                                                                                    |  |  |
| Step 5 | Choose to enter the credentials either through User-Password or Auth-Group.                                                                                                    |  |  |
|        | <ul> <li>If you choose User-Password, enter the Username and Password in the given fields.</li> <li>If you choose Auth-Group, choose the authentication group from the Auth Group drop-down list.</li> </ul> |  |  |
| Step 6 | Click <b>Download</b> to download the software package.                                                                                                    |  |  |
|        | The download status is displayed in the <b>Status</b> column.                                                                                                    |  |  |
| Step 7 | Click the <b>Refresh</b> icon in the <b>Software Packages</b> section.                                                                                                    |  |  |
|        | The downloaded software package ID is displayed in the <b>Software Packages</b> list in the increasing order of their release.                                                                               |  |  |

#### What to do next

Download Software Package on Device, on page 3

## **Download Software Package on Device**

Use this task to download the software package from the Cisco Optical Site Manager card to NCS 1000 device.

#### Before you begin

• Download Software Package on Cisco Optical Site Manager Card, on page 2

### Procedure

**Step 1** Click **Software Manager** from the left panel.

Step 2Click the Device Software section.The following describes the fields displayed in the on the Device Software section:

| Field              | Description                                                                                                    |
|--------------------|----------------------------------------------------------------------------------------------------|
| Name               | Displays the IP address of the device.                                                                                                  |
| Component          | Displays the platform component name.                                                                                                   |
| App Status         | Displays the status of the Cisco Optical Site Manager application on the device.                                                        |
|                    | • <i>Active</i> : Cisco Optical Site Manager is currently active on the device.                                                         |
|                    | • Standby:                                                                                                    |
|                    | Cisco Optical Site Manager is in standby mode<br>on the device. If the <i>Active</i> application fails, this<br>application takes over. |
| Working SW Version | Displays the currently active software version on the device.                                                                           |
| Status             | Displays the progress of the download.                                                                                                  |

#### Table 2: Device Software Fields

**Step 3** Select the check boxes for one or more devices to download the new software.

#### Note

The **Device Software** tab lists the NCS 1000, cosm-primary, and cosm-secondary devices. Only the NCS 1000 IOS XR software package can be downloaded.

#### Step 4 Click Download.

The Select Software Image dialog box appears.

- **Step 5** Select the software package from the **Software Image** drop-down list.
- Step 6 Click Download.

The Status column displays the download progress.

**Step 7** (Optional) Click the **Terminate Download** button to terminate the software downloading on the selected device.

#### What to do next

Activate NCS 1000 and NCS 2000 Device Sofware, on page 4

## Activate NCS 1000 and NCS 2000 Device Sofware

Use this task to activate the NCS 1000 and NCS 2000 device software package.

#### Before you begin

Download Software Package on Device, on page 3

#### Procedure

| Step 1 | Click Software Manager from the left panel.                                                             |
|--------|----------------------------------------------------------------------------------------------------|
| Step 2 | Click the <b>Device Software</b> section.                                                               |
| Step 3 | Select the NCS 1000 or NCS 2000 device for which you want to activate the software, and click Activate. |
| Step 4 | (For NCS 1000 device) Select the ISO from to be activated.                                              |
|        |                                                                                                    |

#### Note

If the device hosting the Cisco Optical Site Manager application is activated, manageability is temporarily lost while the new device image is loaded and the updated Cisco Optical Site Manager application restarts.

#### Caution

Do not install a base ISO without Cisco Optical Site Manager component on the device that already has Cisco Optical Site Manager. This will remove the Cisco Optical Site Manager application and leave the device in an inconsistent state.

## Activate Cisco Optical Site Manager and Admin Plane Image for the SVO-LC

Use this task to upgrade OS, activate Cisco Optical Site Manager and Admin Plane image for the SVO-LC.

#### Before you begin

Download Software Package on Device, on page 3

#### Procedure

- **Step 1** Click **Software Manager** from the left panel.
- Step 2 Click the Device Software section.
- Step 3 Select the CardController or OS component to be activated, and click Activate.

#### Note

The activation for the **CardController** and **OS** components is only applicable to SVO-LC. If both SVO-LC cards are present (local HA configuration), you must update the **OS** component on both cards. An error occurs if you select only the **Active** card for the update.

#### Caution

As the SVO-LC host multiple Cisco Optical Site Manager applications, the OS upgrade affects all active instances on the card being upgraded, temporarily resulting in a loss of manageability.

**Step 4** To activate the Cisco Optical Site Manager and Cisco Optical Site Manager Admin Plane instance, perform these steps in the **Software** and **Admin Plane Software** sections.

- a) Click the Activate button.
   The Software Image Activation dialog box is displayed.
- b) Select the software image you want to activate from the drop-down list and click Activate.

#### Note

It is recommended to activate the Administrative Plane Software first, before activating other components in the system.

### **Delete Software Package**

Use this task to delete the software package on the Cisco Optical Site Manager card or application.

#### Before you begin

Log into Cisco Optical Site Manager

### Procedure

| Step 1 | Click Software Manager from the left panel.                                                                          |
|--------|----------------------------------------------------------------------------------------------------|
| Step 2 | Click to expand the Software Packages section.                                                                       |
|        | A list of package names and their corresponding software versions is displayed.                                      |
| Step 3 | Select the checkbox corresponding to the SW Package ID of the Cisco Optical Site Manager package you want to delete. |
| Step 4 | Click <b>Delete</b> .                                                                                                |
|        | A confirmation message appears.                                                                                      |
| Step 5 | Click Ok.                                                                                                    |
|        |                                                                                                    |